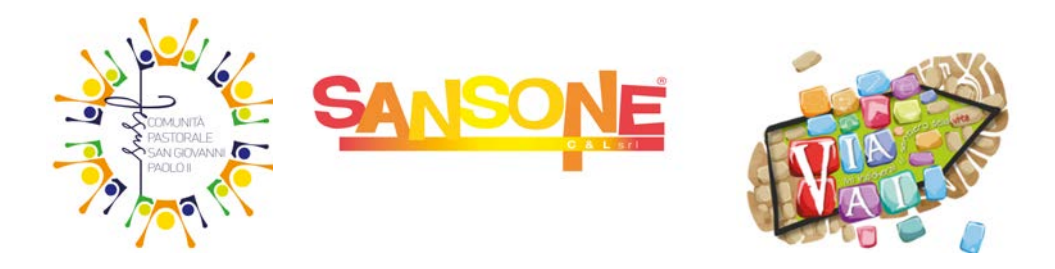

## **Cos'è SANSONE?**

Sansone è un programma informatico che aiuta l'oratorio nella gestione delle attività organizzative, amministrative e logistiche.

All'atto della prima iscrizione verrà creato un profilo web sul portale Sansone ([sansone.clsoft.it\)](https://sansone.clsoft.it/), a cui si potrà accedere attraverso un *codice utente* e *password* personali (rilasciate tramite mail da Sansone). Nota: per chi ha necessità di recuperare le proprie credenziali: entrare nel sito e cliccare su "Hai dimenticato la password?" o avvisare le segreterie e verranno rispedite.

Tramite tale iscrizione si autorizza l'inserimento dei dati personali e relativi alla salute sul portale, si dichiara di aver letto l'informativa sulla privacy , si sceglie se dare il consenso a foto/video, **si autorizzano le attività che si realizzeranno dentro e fuori l'Oratorio** come previsto dal programma dell'Oratorio Estivo.

**Qualsiasi variazione riguardante l'anagrafica (mail, indirizzi, consensi ecc..) deve essere comunicata alle rispettive segreterie.**

### **Come ottenere un account Sansone**

Effettuare una pre-registrazione online tramite **link/QRcode** pubblicati sul sito della Comunità Pastorale [\(https://www.chiesapadernodugnano.it/\)](https://www.chiesapadernodugnano.it/) e affissi nelle bacheche delle parrocchie e oratori. *(Dopo aver compilato i campi richiesti*, *per la stampa del modulo andare in fondo alla pagina dove si trova la dicitura "Scegli il modello del modulo da STAMPARE - Seleziona modello da utilizzare - Scegliere per O.E. Iscrizione Oratorio Estivo - cliccare su Genera modulo e stampare.)*

Consegnare il modulo **firmato** alle rispettive segreterie.

**Nota:** è **indispensabile** compilare la sezione del modulo "Notizie Particolari" **solo** nel caso di

- eventuali INTOLLERANZE ALIMENTARI
- qualsiasi problematica che si ritiene utile segnalare

Ricevuto il modulo la Segreteria attiverà la procedura per il recapito delle credenziali per accedere al sistema (controllare anche negli spam!)

In occasione della consegna del modulo di iscrizione si potrà incrementare il "Credito Istituzionale" intestato all'iscritto con un versamento in contanti, tramite Satispay o mezzo bonifico (vedi paragrafo "Come caricare il credito")

## **Come funziona Sansone?**

Effettuando l'accesso con le proprie credenziali, si troverà l'elenco con tutte le attività a cui si può aderire. Se si ha disponibilità sufficiente di credito, si può procedere all'iscrizione alle varie iniziative (attenzione alle date di scadenza!!)

Una volta conclusa l'iscrizione, il sistema scalerà in automatico il costo dell'attività.

Il credito non utilizzato rimane a disposizione sul portafoglio dell'iscritto.

# **Come caricare il credito**

- 1. In contanti: presso le rispettive segreterie
- 2. Tramite Satispay (direttamente da Sansone dal menu "operatività")

3. Tramite bonifico PER TUTTI GLI ORATORI le coordinate bancarie sono le seguenti: **Parrocchia S.s. Nazaro e Celso - CP SGPII IBAN IT92S0623033520000015023527 Causale bonifico: Cognome e Nome del bambino/a ragazzo/a ORATORIO ESTIVO Inviare copia dell'eseguito del bonifico via mail alle rispettive segreterie ai seguenti indirizzi:**

**per Paderno**: segreteria@odbpaderno.it **per Dugnano:** dugnano.oratorio@gmail.com **per Calderara:** calderara.oratorio@gmail.com

**La registrazione su Sansone potrà avvenire solo dopo l'accredito in banca (3/4 giorni lavorativi)**

### **Come spostare il credito tra fratelli**

- 1. Selezionare "PERSONE" (si trova in alto a sinistra sotto "OPERATIVITA' ")
- 2. Cliccare sulla "matitina" che compare vicino al nome del bambino/a
- 3. Cliccare su "Portafoglio" (si trova in fondo a destra dopo Anagrafica, Famiglia, Rubrica , etc…)
- 4. Cliccare su "Sposta credito istituzionale"
- 5. Scegliere l'importo e il fratello su cui spostare l'importo desiderato
- 6. Confermare la scelta fatta

### **A cosa serve il braccialetto?**

Durante l'oratorio estivo verrà consegnato ai ragazzi un braccialetto tramite il quale sarà possibile registrare le entrate/uscite e si potranno effettuare acquisti al bar.

## **Come impostare il limite giornaliero di spesa al bar**

Ricordiamo che si potranno fare acquisti al bar utilizzando il credito a disposizione sul proprio portafoglio, senza bisogno di portarsi soldi da casa.

**Si consiglia** pertanto di impostare il "limite giornaliero di spesa al bar" (corrisponde alla moneta che verrebbe data loro ogni giorno per l'acquisto es. delle caramelle) in modo che, strisciando il braccialetto sugli appositi lettori, il sistema blocchi l'acquisto se si supera la cifra stabilita.

- 1. Selezionare "PERSONE" (si trova in alto a sinistra sotto "OPERATIVITA' ")
- 2. Cliccare sulla "matitina" che compare vicino al nome del bambino/a
- 3. Cliccare su "Portafoglio" (si trova in fondo a destra dopo Anagrafica, Famiglia, Rubrica , etc…)
- 4. Impostare nella casella "Spesa massima giornaliera" l'importo massimo desiderato (Es 1 Euro)

# **Come iscriversi alle attività:**

- 1. Entrare in Sansone con le proprie credenziali;
- 2. Cliccare su **"Iscrizione alle attività"**;
- 3. Scegliere la sede **dove** si svolge l'attività (**scegliere l'oratorio dove si intende frequentare**); Per le iscrizioni all'Oratorio Estivo procedere con il seguente ordine:
	- a) Iscrizione a " Oratorio Estivo "Iscrizione UNA TANTUM"
	- b) Iscrizione alla settimana e poi di seguito ai pasti e alla piscina/gite

P.S. Per coloro che si iscriveranno all'Oratorio San Luigi Dugnano:

l'Attività "Iscrizione UNA TANTUM" prevede in fondo alla pagina **un'opzione obbligatoria** alla quale rispondere, relativa all'autorizzazione all'entrata/uscita autonoma ai propri figli minorenni.

#### **Iscrizione a UNA Attività**

- 4. Cliccare sulla freccia gialla corrispondente all'attività che interessa (Per comodità si può procedere cliccando su "Tipologia" e selezionare "iscrizioni", "mensa" ecc.) Si aprirà una pagina contenente informazioni più dettagliate, eventuali allegati,ecc
- 5. Andare in fondo alla pagina e selezionare: **ISCRIVI**;
- 6. Apparirà messaggio: "Confermi iscrizione all'evento?" Selezionare OK.
- 7. Procedere allo stesso modo per tutte le attività desiderate
- 8. Accanto alle varie attività apparirà la spunta verde di avvenuta iscrizione

#### **Iscrizione a PIU' Attività**

- 4. Mettere la spunta a tutti i quadratini (presenti sul lato destro della pagina) corrispondenti alle attività desiderate
- 5. Cliccare "Avanti" (sempre sul lato destro della pagina)
- 6. Se si rispettano i requisiti si potrà confermare le scelte cliccando su **ISCRIVI**
- 7. Accanto alle varie attività apparirà la spunta verde di avvenuta iscrizione

#### **Non è possibile utilizzare l'iscrizione multipla per le attività per le quali è prevista la possibilità di iscrizione con acconto**

Se non si ha abbastanza credito o non si rispettano i prerequisiti legati all'attività non sarà possibile iscriversi.

#### **NOTA BENE**:

Entro la data indicata di fine iscrizioni (di ogni specifica attività) è possibile togliersi dall'iscrizione con riaccredito automatico dell'importo sul proprio conto.

Basterà cliccare sulla spunta verde e selezionare in fondo alla pagina "Rinuncio partecipazione".

## **ACCONTI**

Per alcune attività è prevista la possibilità di effettuare una "prenotazione" tramite versamento di un acconto.

Seguire la procedura "Iscrizione a una Attività" , scegliendo in fondo alla pagina "Iscrivi solo acconto/prenotazione). La freccia arancione segnalerà l'iscrizione in Acconto

Entro le date delle scadenze delle iscrizioni alle attività è necessario **effettuare il saldo**

# **Richiesta di entrata/uscita anticipata**

- 1. Selezionare "Richiesta di entrata/uscita anticipata" (si trova in "OPERATIVITA' ")
- 2. Cliccare sul pulsante azzurro  $H^*$  che si trova sulla destra dello schermo
- 3. Selezionare "Sede" (deve coincidere con il luogo in cui si sta frequentando l'oratorio estivo)
- 4. Selezionare se si tratta di "entrata" o "uscita"
- 5. Selezionare la "Data" interessata
- 6. Selezionare l'orario di entrata/uscita (saranno possibili solo: ore 12.00 e ore 14.00)
- 7. Inserire nominativo di chi ritira (Es: nonno, esce da solo, ecc)
- 8. Inserire, se necessario, ulteriori note
- 9. Se la richiesta è ripetitiva, selezionare "Sì", i giorni interessati e la data di termine
- 10. Altrimenti selezionare "no"

Nota bene: saranno possibili richieste inserite entro le ore 9.00 del giorno in cui si presenta la necessità di entrate posticipate/uscite anticipate

## **Deleghe al ritiro dei figli minorenni**

Coloro che hanno necessità del modulo in oggetto possono scaricarlo da Sansone - Operatività - Comunicazioni e Avvisi.

# **Telegram/notifiche push**

Si ricorda che il sistema avvia in automatico a **tutti** i messaggi di versamento credito.

Per poter ricevere messaggi relativi anche a iscrizione alle attività è necessario:

attivare le notifiche telegram sullo smartphone (entrare in operatività, Telegram e seguire procedura indicata)

#### **oppure**

attivare notifiche push sul proprio dispositivo Scaricare la web-app di Sansone (nuvoletta in alto sulla banda azzurra) Cliccare sulla campanella Notifiche (sempre in alto sulla banda azzurra) e acconsentire all'invio delle stesse.

Le segreterie rimangono a disposizione per qualsiasi necessità!!!